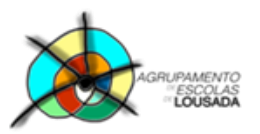

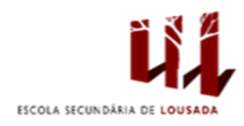

# **Ficha de trabalho**

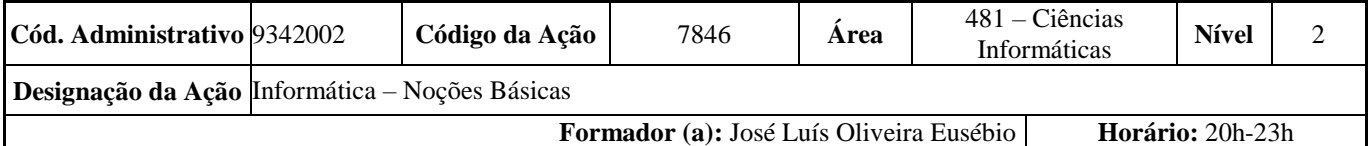

## **Abra o Word e crie a seguinte tabela:**

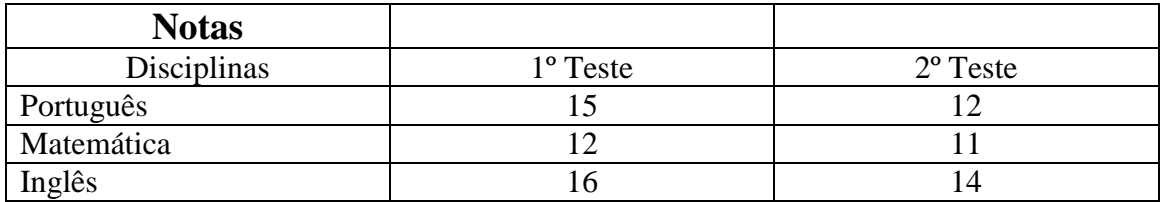

Insira uma linha à tabela entre as disciplinas de Matemática e Inglês e digite os seguintes dados: Filosofia, 10, 13.

Insira uma coluna à direita da coluna do 2º Teste e digite os seguintes dados: 3º Teste 11, 15, 12, 15.

Formate a tabela anterior tal como é apresentada na figura seguinte:

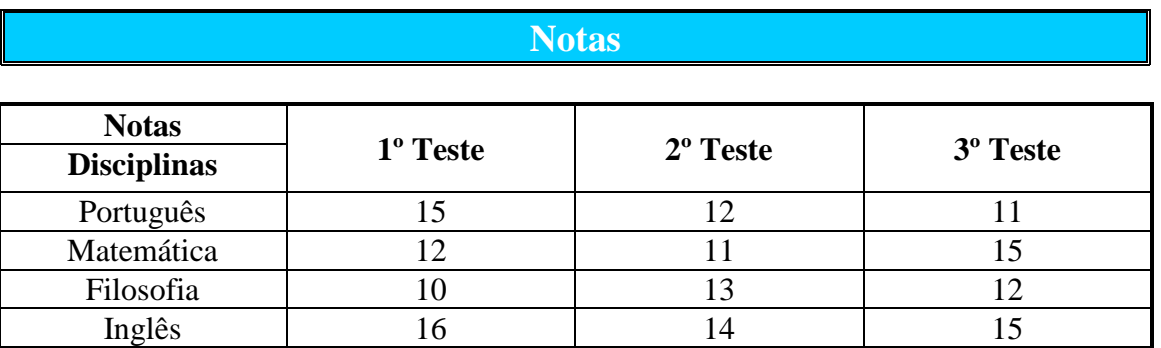

## **Inserir um gráfico baseado nos dados da tabela:**

Escolher a opção **Inserir» Gráfico** para gerar um gráfico e formate-o ao seu gosto**.**

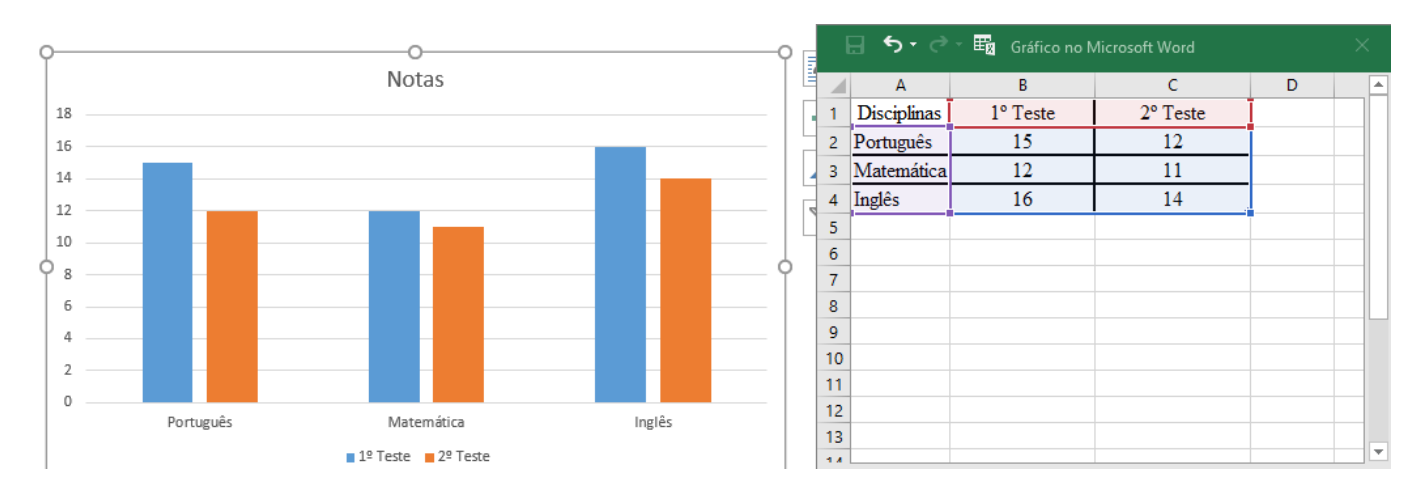

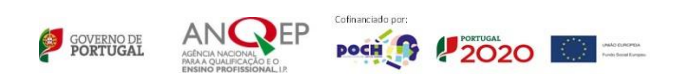

### **Uma outra forma de criar uma tabela de dados e gerar um gráfico:**

Com esta técnica, chamamos o Excel a partir do Word e criamos a tabela no na folha do Excel.

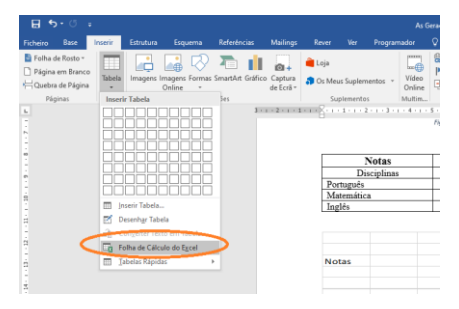

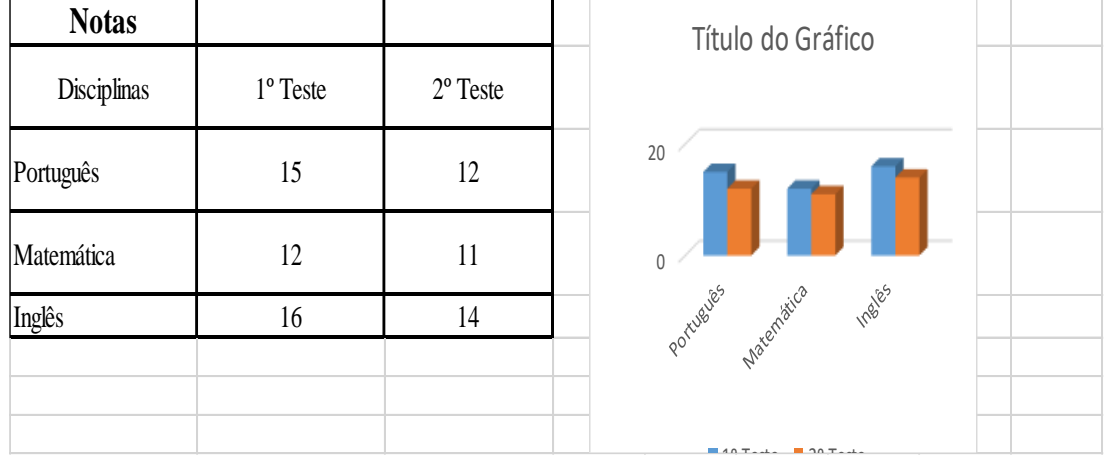

#### **Finalmente, pode-se fazer o mesmo trabalho no Excel de forma independente.**

Abra o Excel e crie a mesma tabela na Folha 1 e um gráfico.

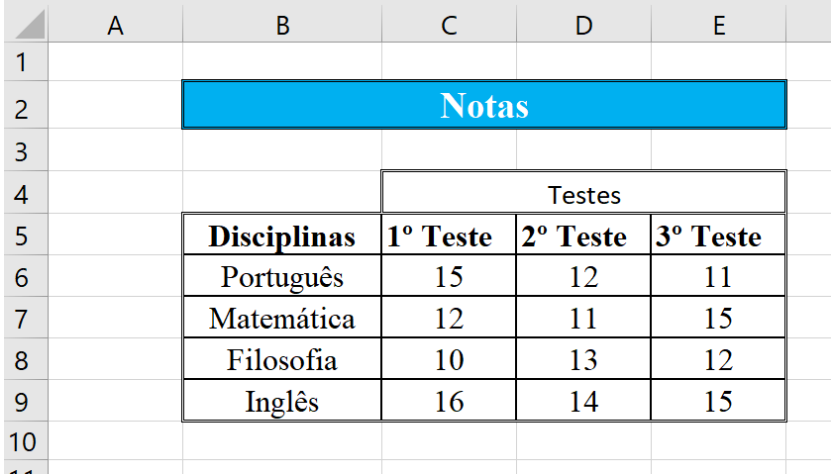

Guardar o trabalho com o seguinte nome: **nome\_apelido\_ficha04**

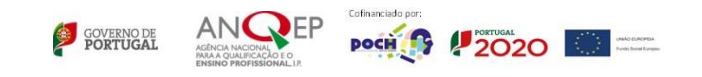